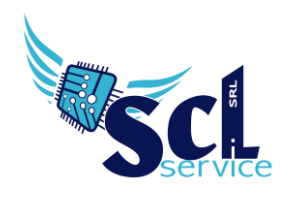

# **Sportello digitale – invio istanze**

Accedere al registro elettronico, cliccare sul simbolo SD, in alto a destra:

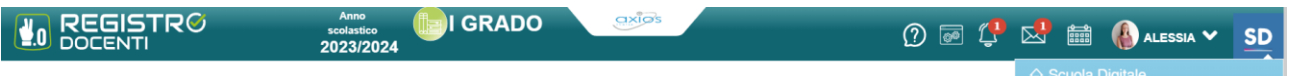

#### E selezionare la voce SPORTELLO DIGITALE

#### La schermata iniziale che si presenta è la seguente:

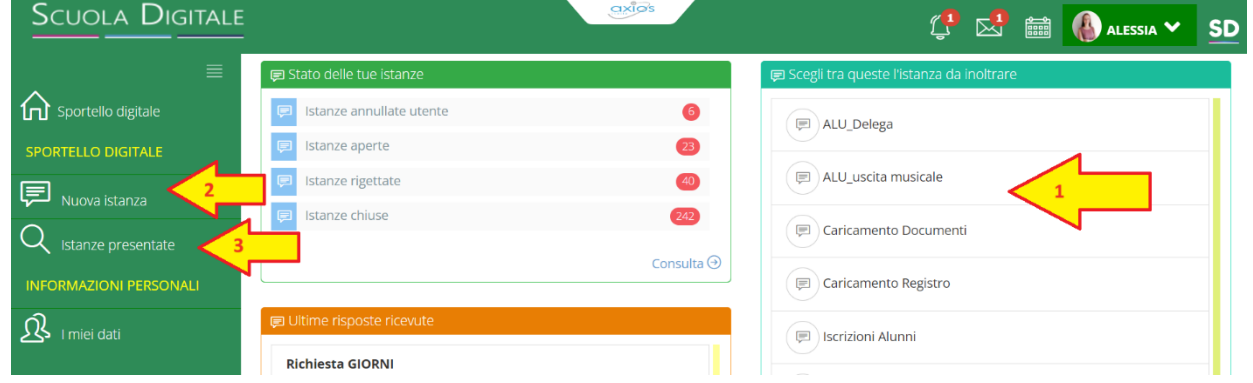

- **1)** Sulla destra, c'è un quadro con l'elenco delle richieste/moduli che si possono creare, selezionarne una e cliccare sull'icona del fumetto per avviare la procedura.
- **2)** La stessa procedura può essere avviata dal menù laterale Nuova istanza.
- **3)** Per verificare le istanze inviate, selezionare la voce Istanze Presentate

La casetta sulla sinistra, vi riporta alla schermata iniziale delle istanze.

Una volta selezionata quale istanza presentare, nella schermata successiva compilare tutti i campi richiesti e necessari, aggiungendo una breve descrizione della richiesta e se assente il proprio indirizzo mail:

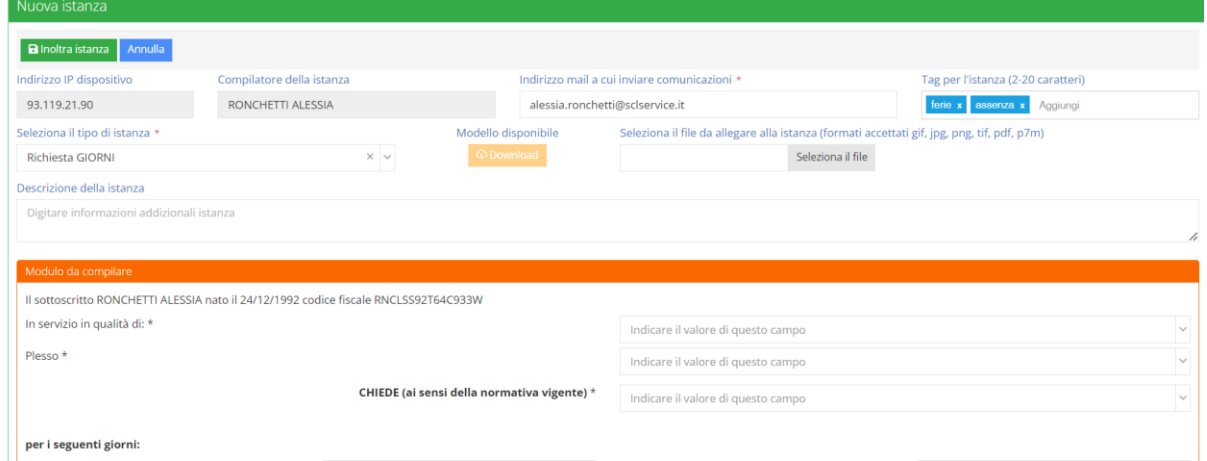

Al termine cliccare su Inoltra Istanza.

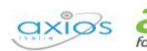

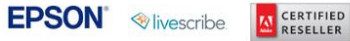

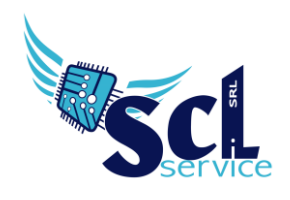

## **Ricerca/Aggiunta**

Nella home page, selezionare "istanze presentate" ed effettuare un filtro.

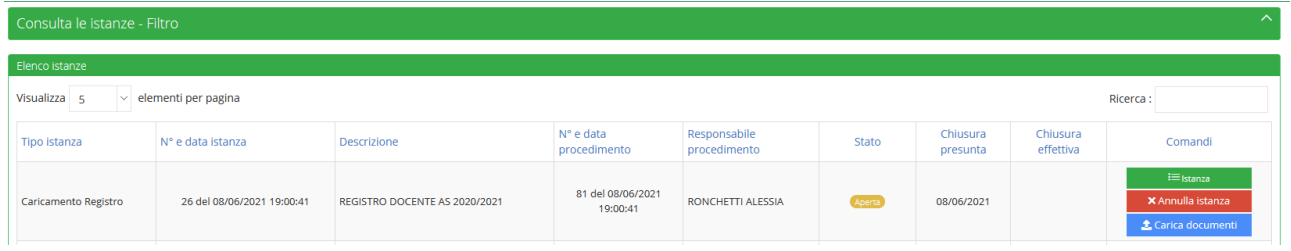

Se l'istanza risulta APERTA, sarà possibile aggiungere ulteriori file cliccando su CARICAMENTO DOCUMENTI (per l'aggiunta di documenti mancanti).

Tramite il pulsante ISTANZA, è possibile consultare quanto caricato.

### **Consultazione assenze, permessi**

Se la scuola ha attivo personale web, nella sezione sportello digitale troverete la voce I MIEI DATI

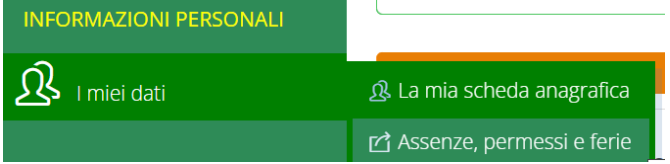

Potrete visualizzare i riepiloghi delle assenze:

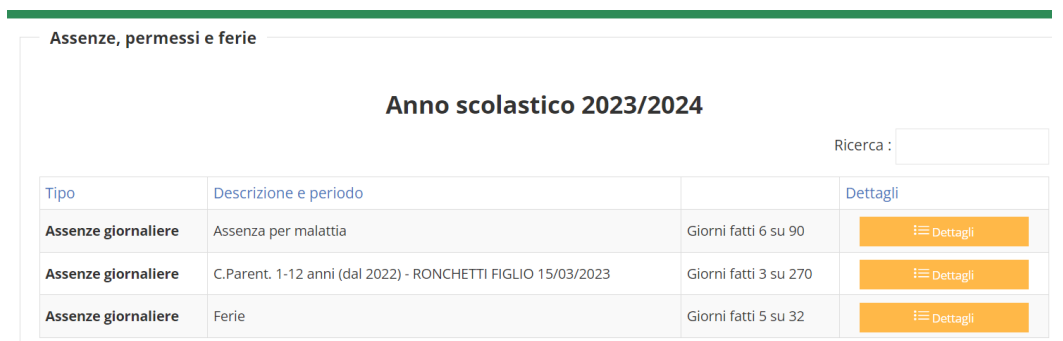

**\*\*FINE\*\***

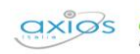

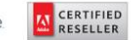

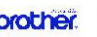